# Portale Area Segnalatori

Guida introduttiva

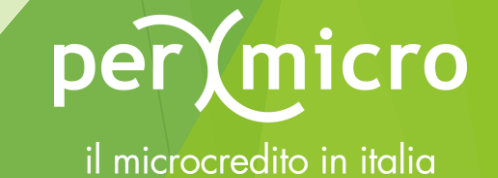

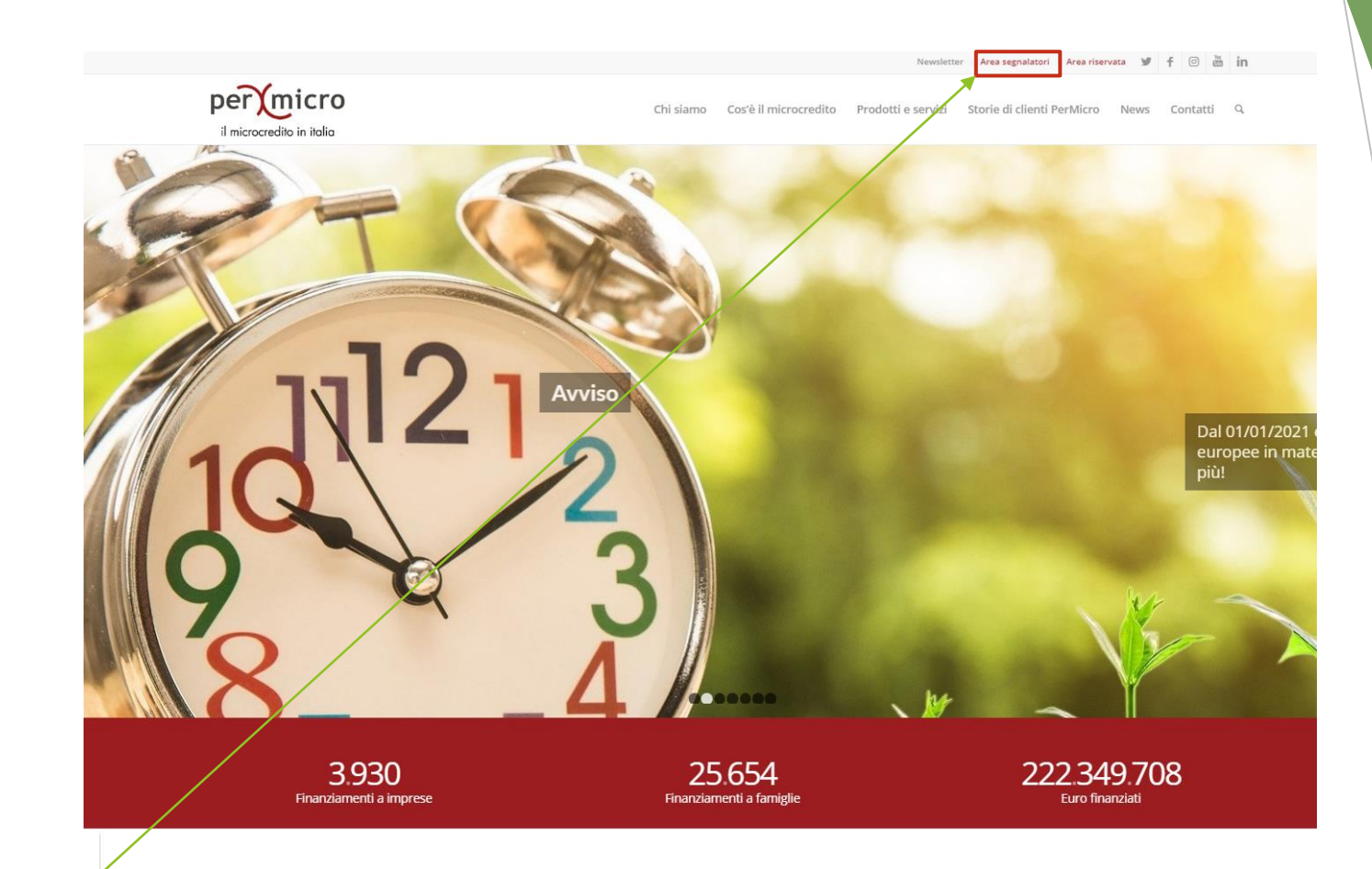

## Andare sul sito web Permicro www.permicro.it

Cliccare sul link Area Segnalatori

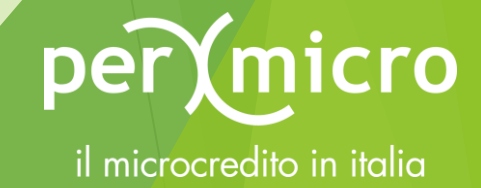

Newsletter | Area segnalatori | Area riservata |  $\mathbf{y}$  |  $\mathbf{f}$  |  $\odot$  |  $\frac{\mathbf{w}}{\mathbf{m}}$  |  $\mathbf{in}$ 

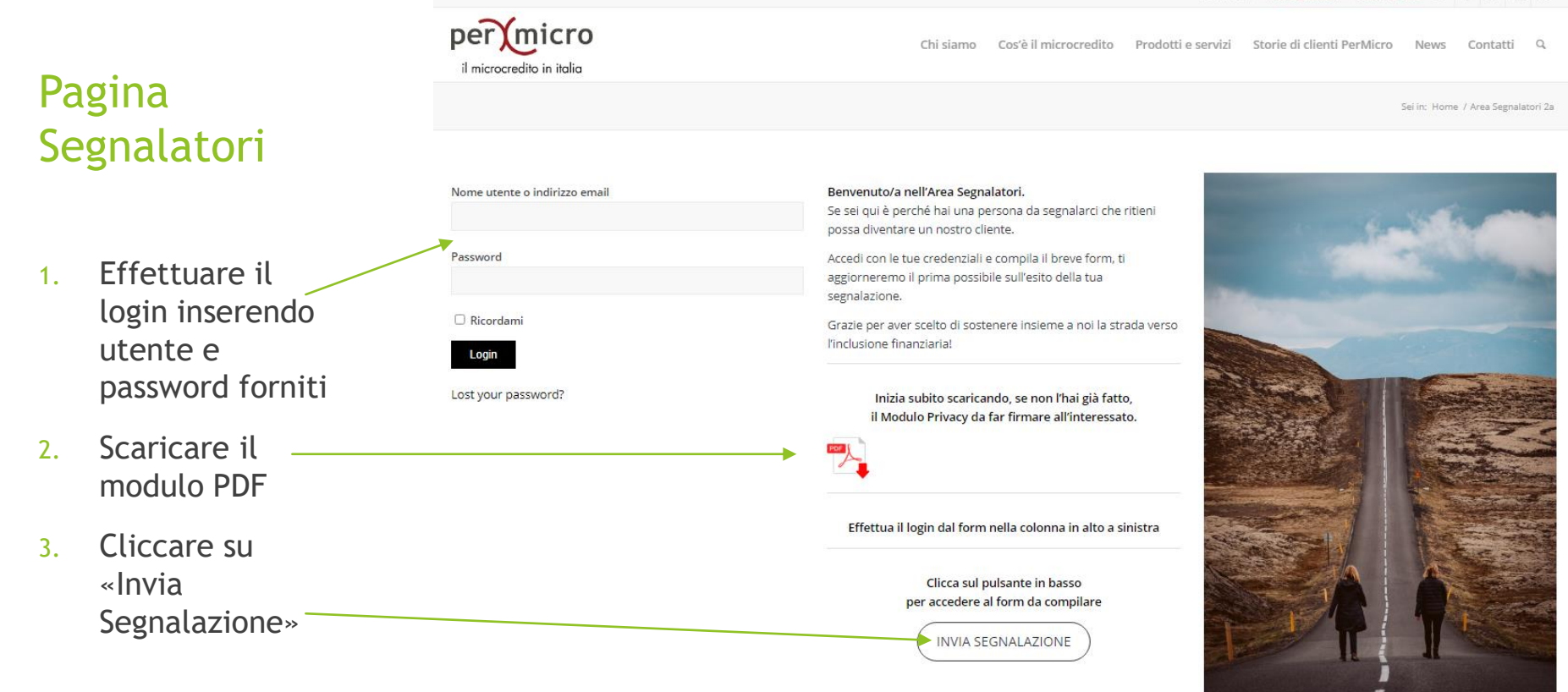

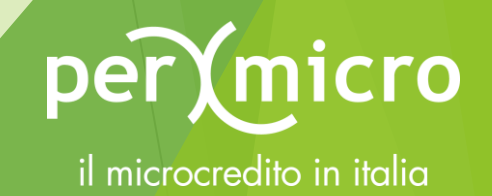

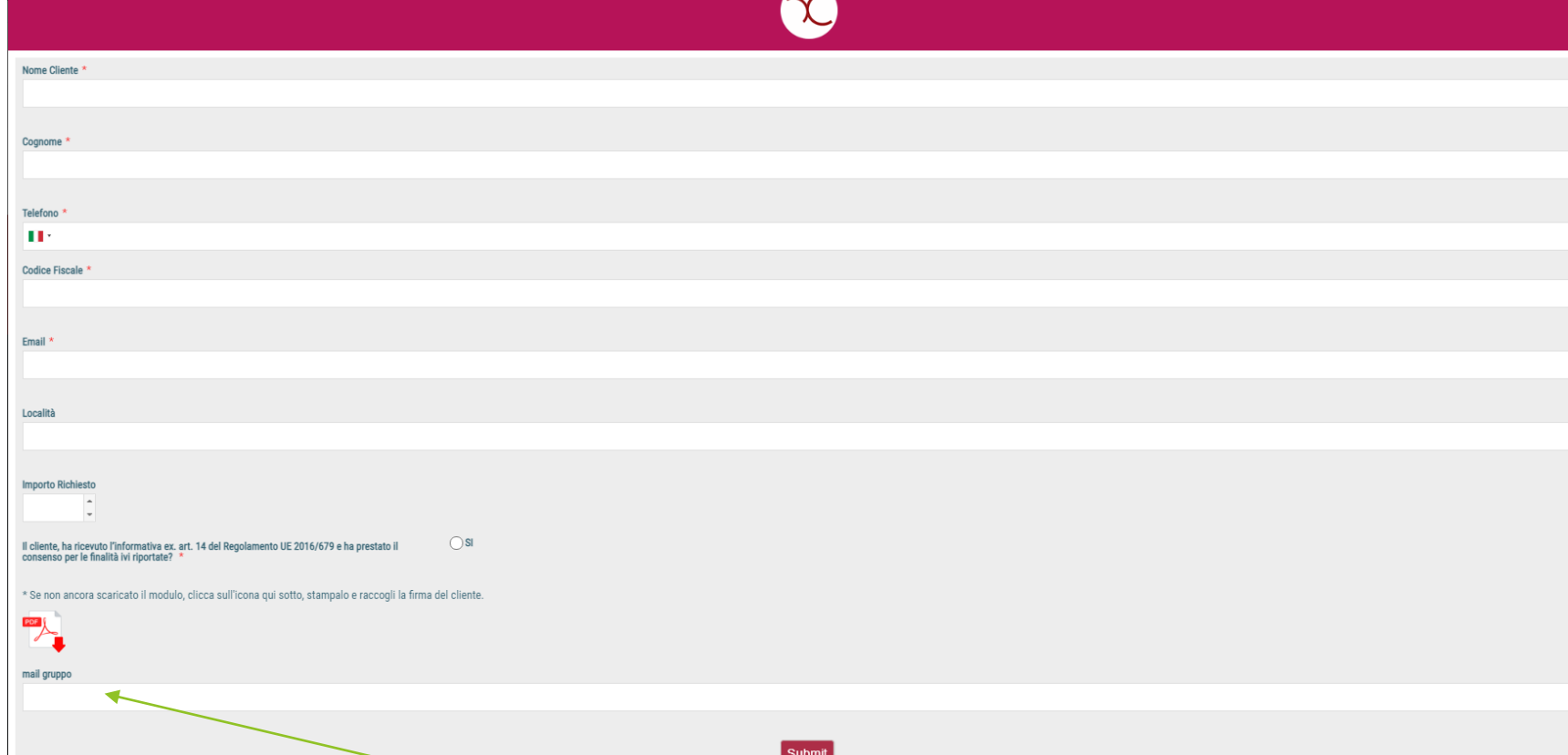

### **Compilare i campi presenti nel form**

#### \* campi obbligatori

È possibile scaricare, se non ancora fatto, il modulo Privacy Zero da far firmare (tasto destro sull'icona, salva link) o cliccando sull'icona e si aprirà un'altra tab nel browser con il PDF visualizzato.

Mail gruppo è un campo «automatico» e indica la mail della filiale PerMicro alla quale è assegnata la tua utenza.

N.B. Nel caso «scomparisse» il form, ricaricare la pagina semplicemente riaggiornandola o premendo il tasto F5.

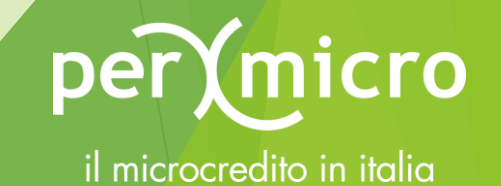

Grazie per aver effettuato la segnalazione, di seguito troverai il riiepilogo dei dati segnalati. Buona giornata Permicro S.p.A.

Data inserimento: 2021-08-02 07:26:51 Nome e Cognome Cliente: Mario Rossi Telefono: +39 333 3333333 Codice Fiscale: MRRSSXXX Email: mario.rossi@mariorossi.it Località: Torino Importo Richiesto: Informativa Privacy: SI

## Ricevuta della segnalazione

La segnalazione si conclude con una pagina in cui viene visualizzato il riepilogo dei dati inseriti. È possibile stamparla premendo la combinazione di tasti «CTRL+P» oppure dal menu del proprio browser.

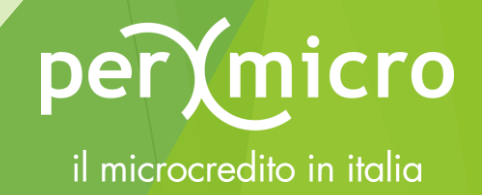

Ciao, BPERPADOVA\_001

Newsletter | Area segnalatori | Area riservata | 9 | 千 回 圖 | in

## Cambio Password

Per cambiare la password di default fornita sarà necessario effettuare il primo accesso.

- 1. Andare in alto a destra dove compare la propria utenza.
- 2. Cliccare su «modifica profilo».
- 3. Scorrere in basso fino a «Gestione Dell'account».
- 4. Cambiare la password e cliccare su «Aggiorna Profilo».

N.B. Se la password venisse riconosciuta come debole, è necessario spuntare la casella «Conferma l'uso della password debole»

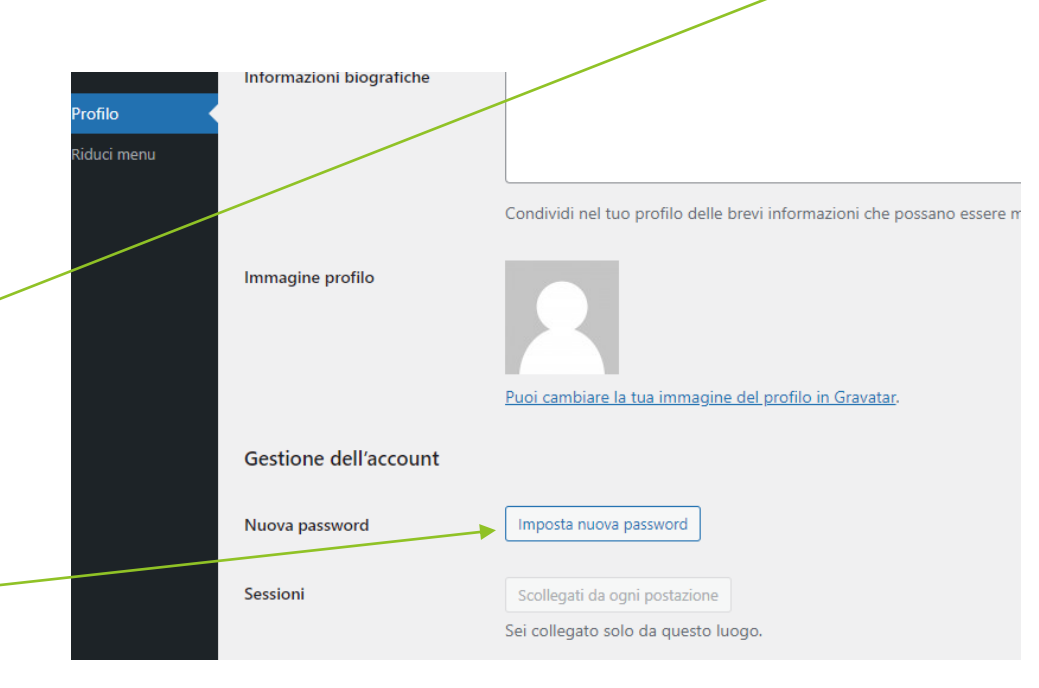

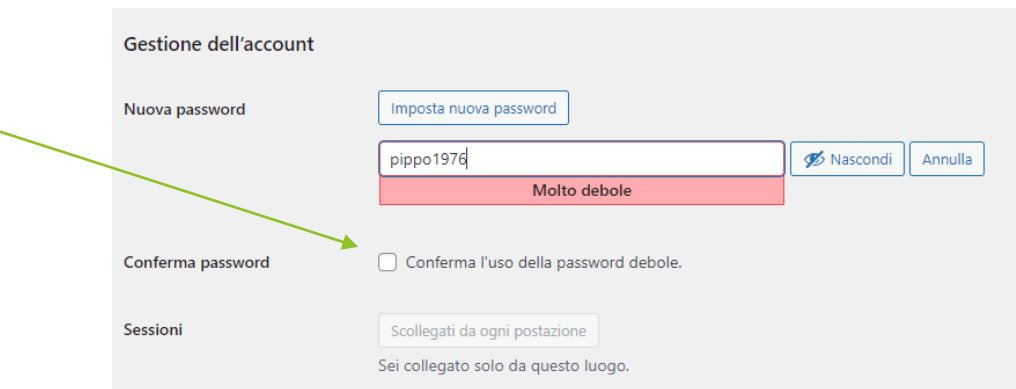

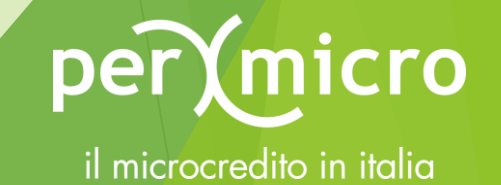